# Nonresidential Equipment Online Lighting Application

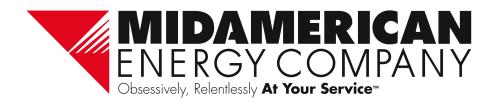

#### Landing Page

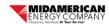

Manage Application

My Home

#### Lighting Equipment Application

To apply, complete all required sections of this application and include required documents. Applications must be submitted within six months of the invoice or by December 31, 2022, whichever comes first. Equipment must be purchased between January 1, 2022, and December 31, 2022, and installed and operating prior to submitting the final rebate application.

Rebates are issued on a first-come, first-served basis. Rebate payment cannot exceed 50% of the installed cost (reasonable labor and material/equipment reasonableness to be determined by MidAmerican Energy Company). Installed cost includes contractor labor only and does not include internal labor. A dated sales receipt or invoice including itemized labor and equipment costs, manufacturer's name, model number, and quantity of qualified equipment purchased must be included with the completed rebate application.

A DLC Primary Use Designation sheet for each type of lamp and a dated sales receipt or invoice including itemized labor and equipment costs, manufacturer's name, model number and quantity of qualified equipment purchased must be included with the completed rebate application.

Before submitting this application, please review the following:

- Review equipment rebate amounts and eligibility requirements
  - lowa
  - Illinois
- · Review the nonresidential Qualifications and Conditions
  - lowa
  - Illinois
- · Have all necessary application information for entry including equipment manufacturer, model, and DLC reference number
- · All necessary documents for upload, including DLC Primary Use Designation sheet and itemized sales receipt or invoice

By using this online application tool, you certify that:

· All equipment and installation information provided on this application is correct and accurate

To begin the online application submittal process, click the "Begin Application" button below.

Use any of the following platforms to access the online application portal:

- Internet Explorer version 11
- Chrome
- Safari
- Edge
- Opera
- Firefox

#### Online Application:

Purchased and installed

#### Landing Page:

- Application instructions
- Qualifications and conditions
- Paper application
- Necessary documents

Click Begin Application

Are you ready to begin your application?

BEGIN APPLICATION

## Sign-In

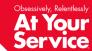

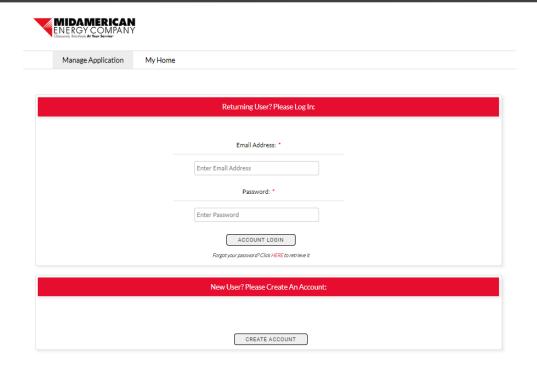

- First-time users should create an account.
- Returning users can enter their email address and password to get started.
- Creating an account allows you to login to check the status and details of your application anytime.

#### **Create Account**

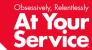

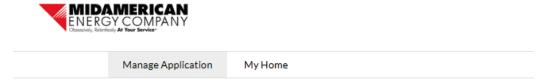

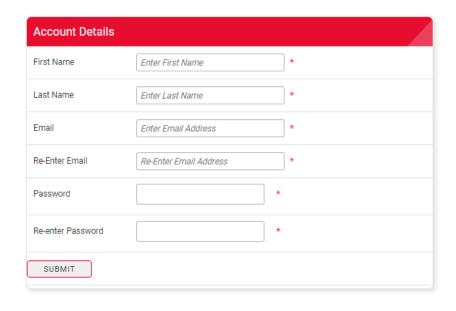

- Enter all information to gain access to the online application.
- Creating an account allows you to login to check the status and details of your application anytime.

#### **Information Bar**

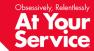

Information on who to call and how to navigate the online application will be displayed at the bottom of every screen.

If you have any questions regarding rebate applications, contact an energy efficiency representative at <u>rebateapplications@midamerican.com</u> or 877-932-0616

#### Resources:

- How to navigate the online rebate application
- Download <u>Alternate Payee Authorization Form</u>
- Review Qualifications and Conditions for
  - o Residential rebates: Iowa Illinois Nebraska
  - o Nonresidential rebates: <u>lowa Illinois Nebraska</u>

#### **Customer Information**

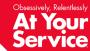

| ompany name: "                   | Customer contact name (first & last): •                                                                                |
|----------------------------------|----------------------------------------------------------------------------------------------------|
| nstallation address: *           | Customer contact phone:                                                                                                |
| nstallation address (continued): | Customer contact email: *                                                                                              |
| ity: "                           | Is the Customer's Federal Tax ID a Social Security number?*  O Yes                                                     |
| sate: • Select-                  | O No  Customer Federal Tax ID (00-000000)  *If the Federal Tax ID is a Social Security number, leave this field blank. |
| ostal code: "                    |                                                                                                    |

- NEW: Application project names are now automatically generated.
- All rebates checks will be issued and mailed to the customer of record, using the contact information on their MidAmerican account.
- All fields are required before moving to the next screen.
- NEW: Email address will be used to send application status emails.
- Enter customer's Federal Tax ID number in the format requested (##-#######).
- If customer's Federal Tax ID number is a Social Security number, choose Yes and leave the Tax ID field blank.

#### **Contractor Information**

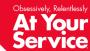

| Who is entering this application? *                 | Contractor/dealer contact name:           |
|-----------------------------------------------------|-------------------------------------------|
| ○ Contractor ○ Customer                             |                                           |
| Contractor/dealer name (first & last or company): * | Contractor/dealer contact phone number: " |
|                                                     |                                           |
| Address:                                            | Contractor/dealer email address:          |
|                                                     |                                           |
| Address (continued):                                |                                           |
|                                                     |                                           |
|                                                     |                                           |
| City*                                               |                                           |
|                                                     |                                           |
| State *                                             |                                           |
| -Select- ▼                                          |                                           |
| Dockel and a                                        |                                           |
| Postal code                                         |                                           |
|                                                     |                                           |
|                                                     |                                           |

- Indicate who is entering the application, either the customer or a contractor.
- Different information about the contractor who sold the equipment is required depending on who is entering the application.

#### **Customer Facility Information**

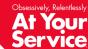

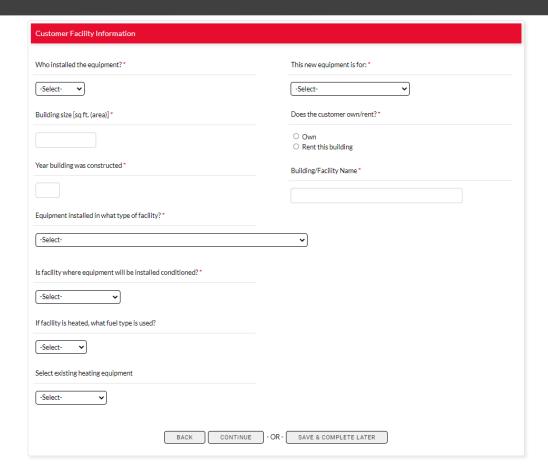

- All fields are required.
- Use the first question to indicate if the equipment was self-installed.
- This information is used to determine rebate eligibility and report on incentive utilization.

## **Add Lighting Equipment**

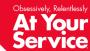

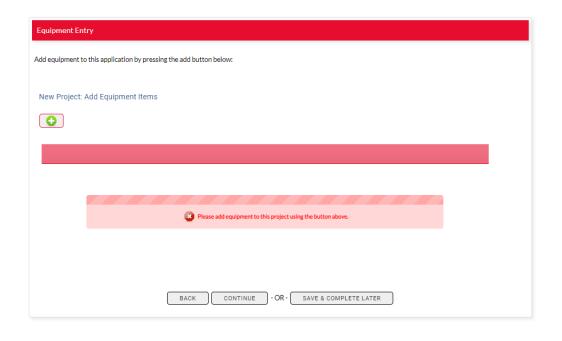

 Add lighting equipment by clicking the green plus sign button.

#### **Add Lighting Equipment**

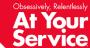

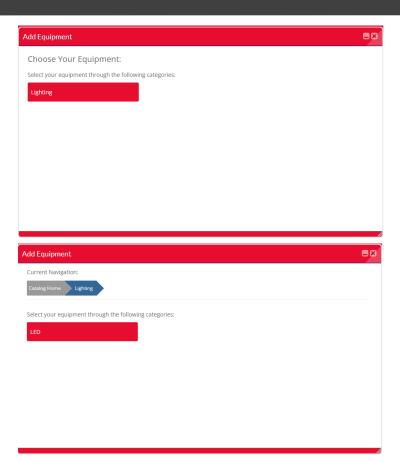

Select equipment items to add to you application by:

- 1. Clicking on the Lighting box
- 2. Selecting LED
- 3. Click the green plus button to open the LED Fixture details form

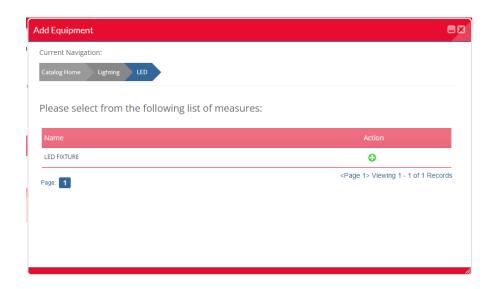

## **Add Lighting Equipment**

- Quantity will always be "1". This is system generated and cannot be changed.
- Enter information for all fields.
- Contact your lighting provider to determine the DLC Product ID for your equipment.
- More Design Lights Consortium (DLC) product information is available at: www.designlights.org.

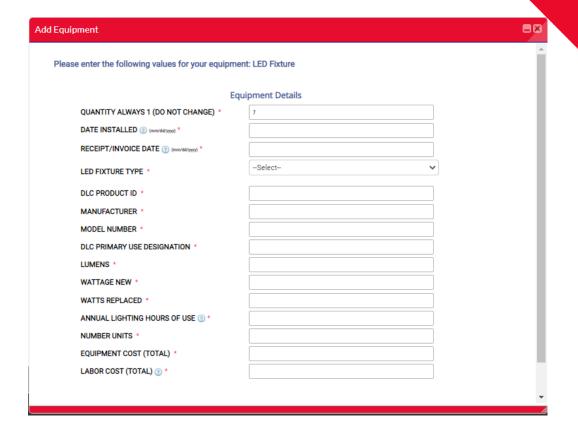

# At Your Service

## Add Lighting Equipment

SAVE & COMPLETE LATER

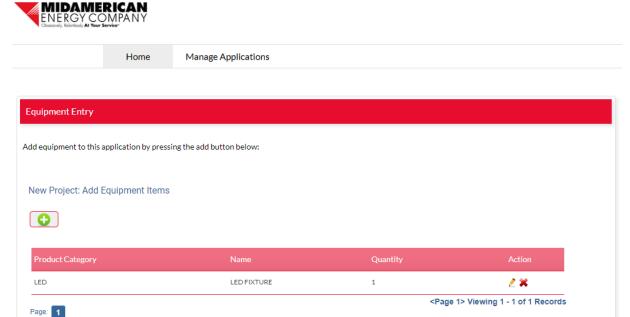

CONTINUE

BACK

- Once equipment is added, it will show as LED Fixture, regardless of the type of LED you chose
  - LED Fixture is the highest level category
- Quantity is system generated and will always be 1
- To add additional equipment items, click the green plus Add button

# At Your Service

## **Add Lighting Equipment**

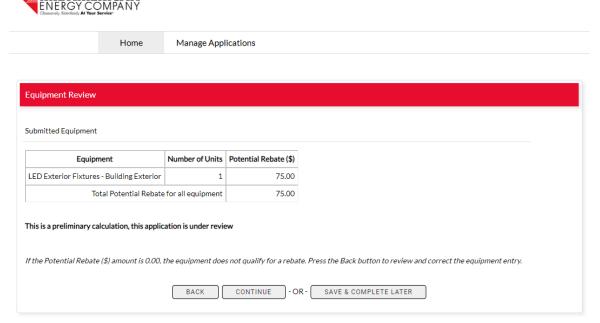

MIDAMERICAN

- Once equipment is added, the next screen will show the type of equipment, number of units and rebates generated based on your input.
- If this table has a 0 in the Rebate (\$) column, then the Equipment does not qualify for a rebate.
  - Press back button to review and correct Equipment entry
  - Questions? Call 877-932-0616
- This table will be presented to the customer in an email once the application is submitted.
- All potential rebate calculations are preliminary and subject to change pending review and approval.

#### **Upload Documents**

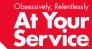

- Upload all itemized sales receipts or invoices and DLC documentation.
- IMPORTANT: Combine all sales receipts or invoices into one file before upload.
- IMPORTANT: Combine all DLC documents into 1 file before upload.
- Once you have uploaded the document, you will see a green checkmark and the font will turn green.

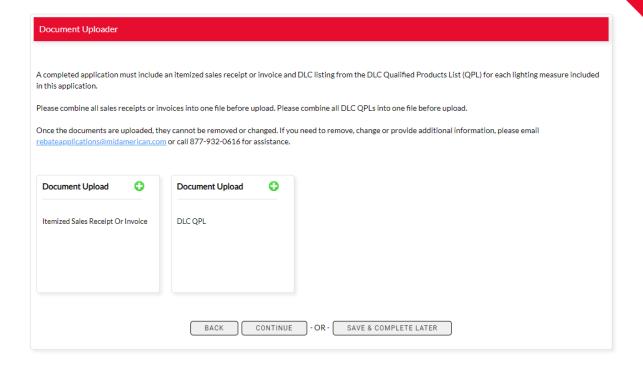

#### **Upload Documents**

Occument Uploader

in this application.

Document Upload

Itemized Sales Receipt Or Invoice

- IMPORTANT: Combine all supporting documents into one file before upload.
- Due to system constraints, users are only able to select and upload one file per Document Upload box. You will not be able to change or add files once you click "Upload File".
- If you are unable to combine documents or upload a file, additional files can be sent to
  - rebateapplications@midamerican.com.

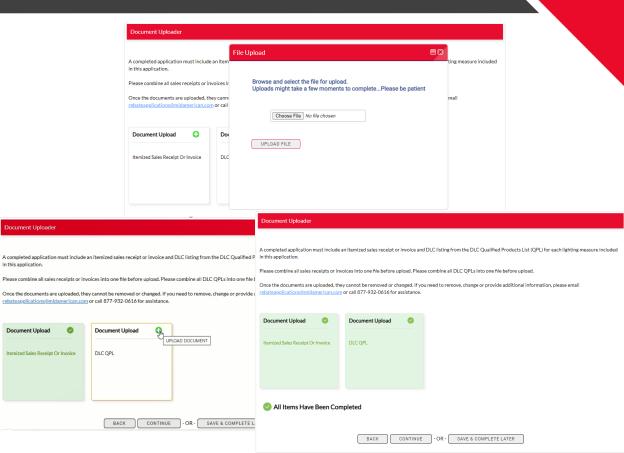

## At Your Service

#### **Customer Agreement**

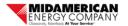

Home

Disclaimer: MidAmerican Energy Company does not guarantee that installation and operation of high-efficiency equipment will result in reduced usage or in cost savings. MidAmerican Energy Company makes no warranties, expressed or implied, with respect to any equipment purchased or installed, including, but not limited to, any warranty of merchantability or fitness for a particular purpose. In no event shall MidAmerican Energy Company be held liable for any incidental or consequential damages or injuries resulting from defective equipment or installation. MidAmerican Energy Company reserves the right to cancel or change these programs at any time. MidAmerican Energy Company's acceptance of this application does not guarantee payment of rebate.

I certify \*

The equipment described on this application is correct and that it has been installed at the service address indicated. I agree to the qualifications and conditions associated with this application. I understand that MidAmerican Energy reserves the right to inspect and verify installation.

BACK CONTINUE - OR - SAVE & COMPLETE LATER

Manage Applications

# Contractor Agreement Once submitted, our program team will review this application and email the customer and you if there are any questions or additional information needed. I certify \* The equipment described on this application is correct and that it has been installed at the service address indicated. I agree to the qualifications and conditions associated with this application. I understand that MidAmerican Energy reserves the right to inspect and verify installation. BACK CONTINUE - OR - SAVE & COMPLETE LATER

- You will be directed to a customer agreement or a contractor agreement, depending on the user entering the application.
- Check the box under "I certify" to proceed.
- If you are not ready to complete application, click Save & Complete Later.
- Access incomplete applications in My Applications > Manage Applications.

#### **Complete Application**

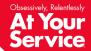

You will see this success message when the application has been submitted.

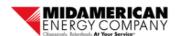

Home

Manage Applications

#### Thank You!

Thank you for submitting a rebate application to MidAmerican Energy. To check the status of this application, or any other applications you may have submitted, choose menu item Manage Application.

Questions? Please contact an energy efficiency representative at 877-932-0616 or rebateapplications@midamerican.com.

#### Manage Applications

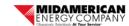

My Home

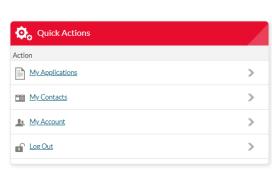

Manage Application

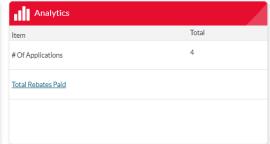

| atus |          | Applications By Status |
|------|----------|------------------------|
| Apps | # of App | Status                 |
|      | 1        | Application Cancelled  |
|      | 1        | Application Review 1   |
|      | 2        | Application Review 4   |
|      | 2        | Application Review 4   |

- To return to an incomplete application or to review the status of completed applications, go to Manage Application
- Quick Actions choose My Applications to see list of complete and incomplete applications
- Analytics shows number of applications submitted and total rebates paid
- Application by Status shows application status from Customer Authorization to Application Completed
- An application in the Customer Authorization status has not been authorized by the customer

## My Applications

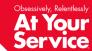

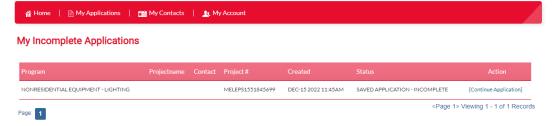

- My Incomplete Applications click [Continue Application] to return to the data entry screens
- My Submitted Applications click [View] to see more information on the submitted application
- Click on any of the table headers (i.e. Created, Program, Projectname, etc.) to sort
  - Default sorted by created date

#### **Application Status Descriptions**

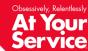

- Customer Authorization
  - Application has been submitted and customer has been emailed an authorization email
  - An application will remain in this status until the customer completes the authorization
- Application Review
  - Customer has authorized the application and it has moved to review
- Payment Processing
  - Application has been reviewed, approved and moved to payment
  - The rebate check is created in this status

- Application Completed
  - Application has been reviewed, approved and a rebate check has been issued to the customer
- Application Canceled
  - An application is canceled when:
    - · Customer does not authorize
    - Product or customer is ineligible
    - Application is missing necessary documentation

#### My Submitted Applications

At Your Service

- When you click [View] to see more information on the submitted application from the previous screen, you are taken to this screen
- Shows Project Status, Customer Information and Contractor Contact

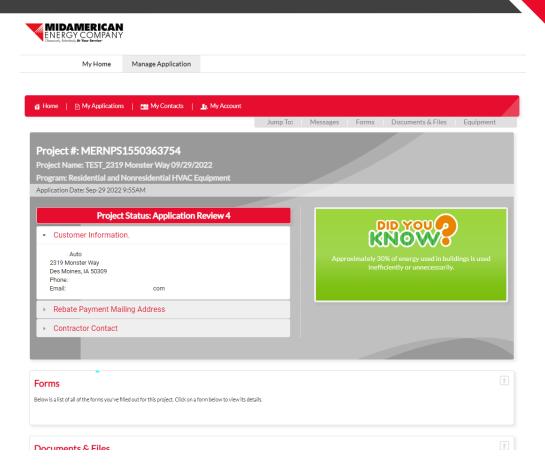

# At Your Service

## **My Submitted Applications**

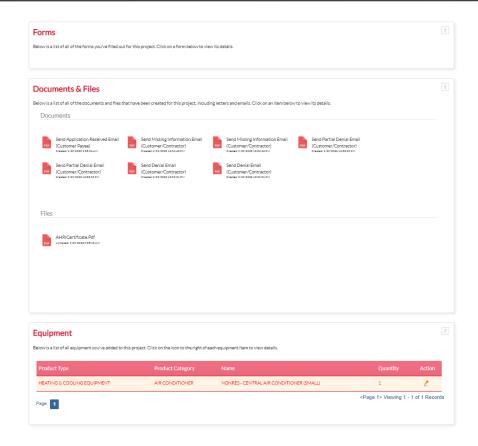

 Page also shows any Messages, Forms, Documents & Files and Equipment

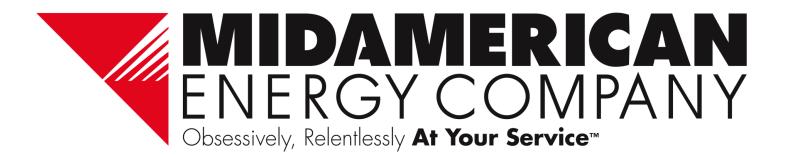